## **Steps to login to the KAUPB Web site for the first time**

**Step 1:** Enter the URL: www.kaupboard.karnataka.gov.in **Step2:** Enter the credentials

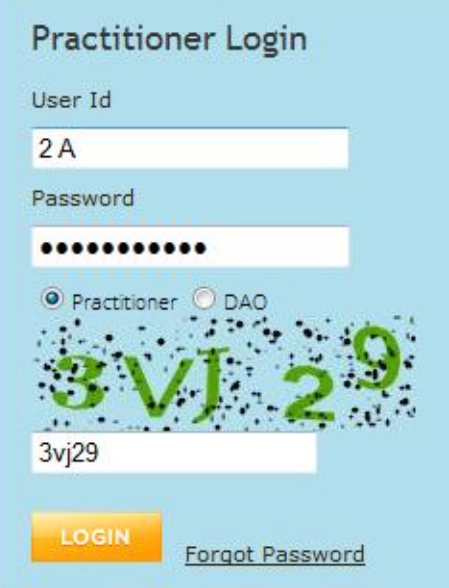

Note: Once the practitioner is registered successfully into the system, by default user name would be combination of their registration number and type of registration. For example if registration number is 26573 and registered type is 'A', then user name will be 26573 A. Password would be the date of registration.

**Step 3:** On successful login, system will navigate to the following page, where user has to change the password. This is a mandatory process.

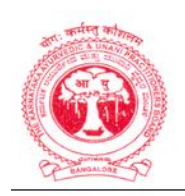

## Karnataka Ayurvedic and Unani Practitioner's Boar

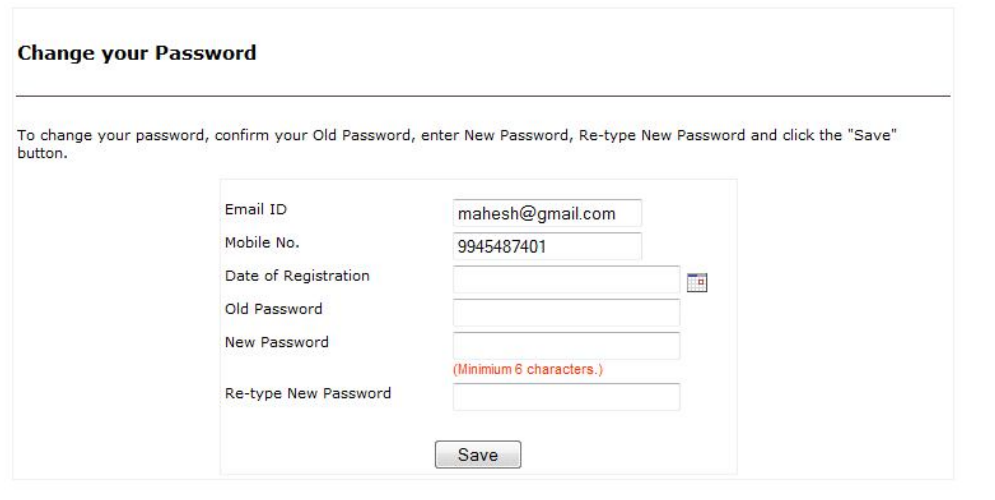

*Note: Provide the necessary details as instructed by the system and after successful completion, an email and SMS will be sent to the registered email id and mobile. For the future login, practitioner has to use the same user id as earlier and newly changed password.*

## **Steps to renew the registration for practitioner**

**Step 1:** Enter the URL: www.kaupboard.karnataka.gov.in **Step2:** Enter the credentials, user name and password **Step 3:** On successful login, system will navigate to the respective practitioner's web page.

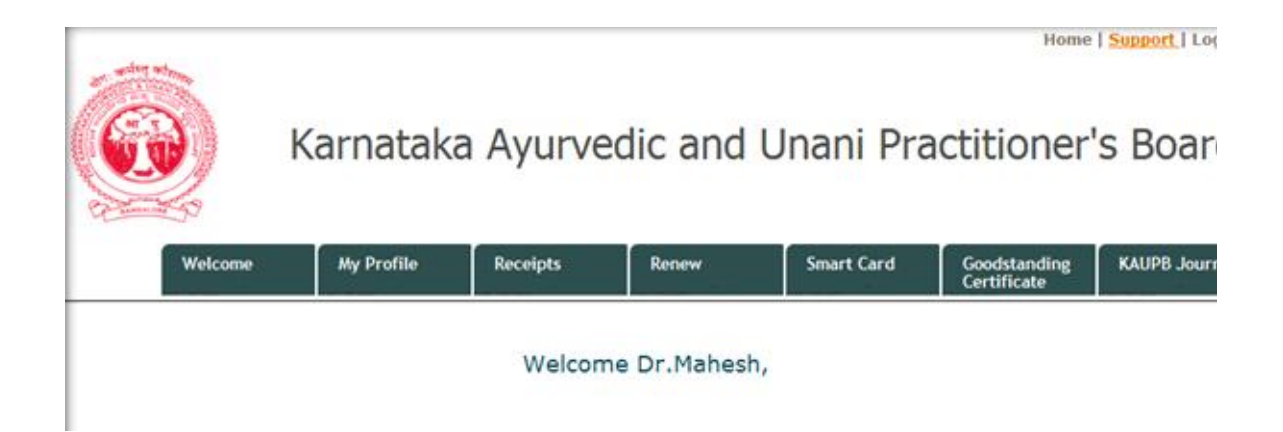

Welcome screen will display the last date of renewal to the practitioner.

**Step 4:** For online renewal, click on the "Pay" menu

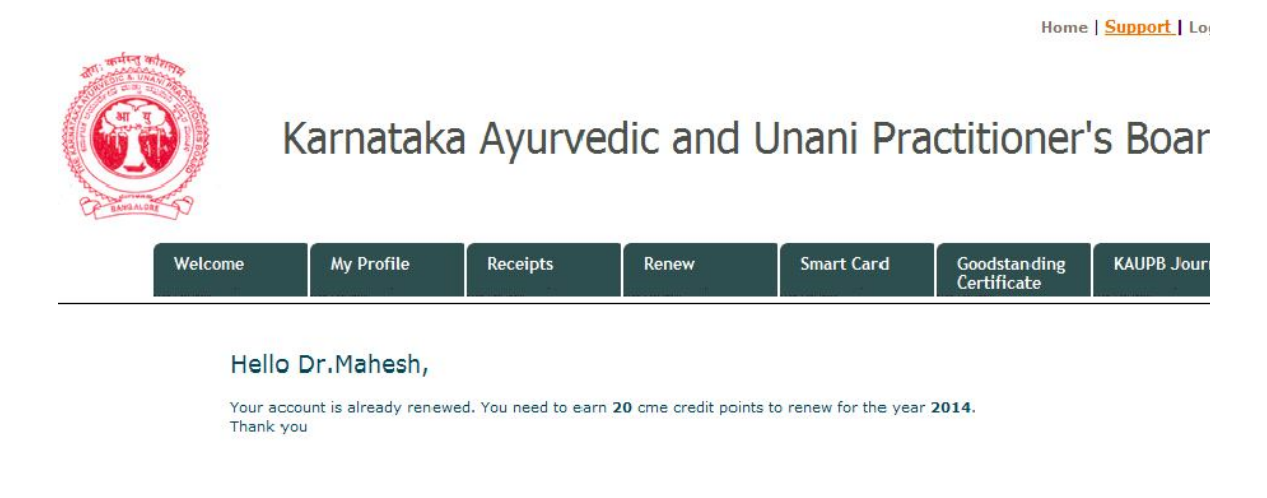

*Note: Follow the simple instructions for online payment as instructed by payment gateway. Payment gateway is designed to accept all type of credit cards, debit cards and internet banking. On successful renewal, an email and SMS will be sent to the registered email id and mobile.*

**Step 5:** To check the online payment history, click on "My Payments", which will display all the payments done by the logged in user.

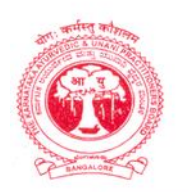

Karnataka Ayurvedic and Unani Practitioner's Boar

|                       | Welcome | <b>My Profile</b>                      | Receipts | Renew               | Smart Card | Goodstanding<br>Certificate | <b>KAUPB Jour</b> |
|-----------------------|---------|----------------------------------------|----------|---------------------|------------|-----------------------------|-------------------|
| Receipt               |         | My Payments - Valid upto: $31/12/2013$ |          |                     |            |                             |                   |
| <b>Type</b>           |         | Renewal                                |          | Mode                |            | Offline                     |                   |
| <b>Receipt Number</b> |         | 201200049                              |          | <b>Receipt Date</b> |            | 04 Mar 2013                 |                   |
| D.D.NO                |         | 12345                                  |          | <b>D.D.Date</b>     |            | 02 Mar 2013                 |                   |
| <b>Bank</b>           |         | canara bank                            |          | Amount              |            | 350                         |                   |

*Note: Mode will be offline/online.* 

## **Steps to retrieve the password**

Step 1: Enter the URL: www.kaupboard.karnataka.gov.in **Step 2:** Click on Forgot Password Link which will navigate to the Reset Password page.

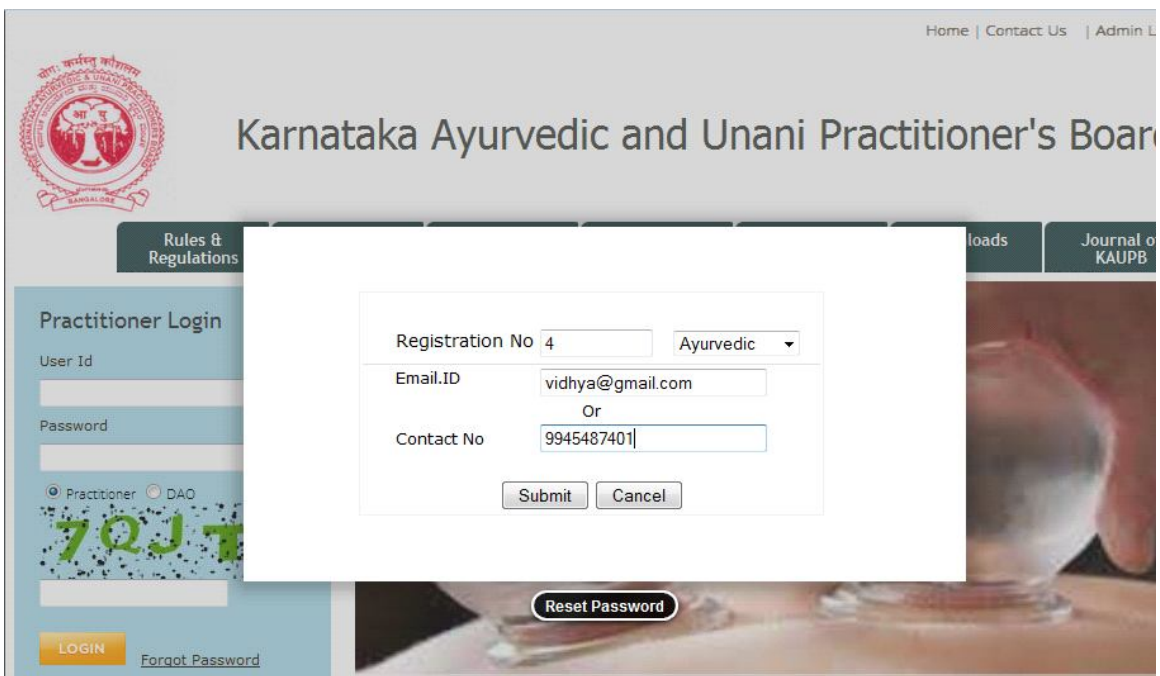

*Note: On submission of valid login ID (User Name) and Email ID or login Id* 

*(User Name)and contact number, system will send the credentials by email to the practitioner and SMS to the registered mobile.*